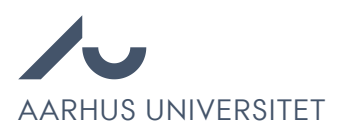

## Sådan opretter du et projekt i Emply

Chrome anbefales for at tilgå Emply Hire.

1. Gå til [au.emply.net](http://www.au.emply.net/) og klik på "Nyt projekt":

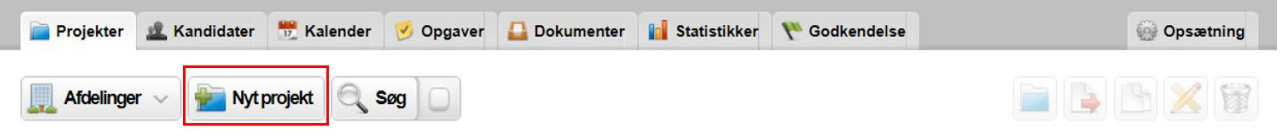

- 2. Vælg så muligheden "Rekruttering (med annoncer)".
- 3. Udfyld alle relevante felter. Felter markeret med \* er obligatoriske og skal udfyldes. Felter der ikke udfyldes under oprettelsen kan udfyldes senere (fx ansættelsesudvalg eller bedømmelsesudvalg).

Husk at vælge den rette "Stillingskvalificering", "Stillingstype", "Ansøgningsskema", "Workflow og "Opgaveliste". Spørg en HR-medarbejder ved tvivl. Derudover, ved annoncetekst på flere sprog vælges disse i feltet "Sprog". En annoncetekst på engelsk vil blive vist på både den danske og engelske hjemmeside.

- 4. Tryk "Gem".
- 5. Åben fanen Deltagere.
- 6. Tilføj personer, der skal have adgang til 1) opslaget og 2) at se ansøgerne. Som minimum skal alle personer tilføjet under fanen Opsætning også tilføjes her.
- 7. Åben fanen Annoncer.
- 8. Klik Ny annonce.
- 9. Vælg så den relevante skabelon ift. stillingstype.
- 10. Indtast projekttitlen fra fanen Opsætning som annonceoverskrift.
- 11. Indsæt annoncen i feltet Faglig tekst.
- 12. Krav og vilkår udfyldes automatisk gennem valg af skabelon.
- 13. Tryk Gem.

Når annoncen er gemt, kan man se et hjemmeside preview, ved at klikke på navnet på opslaget.

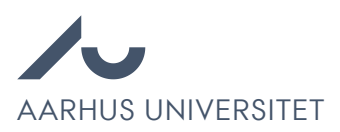

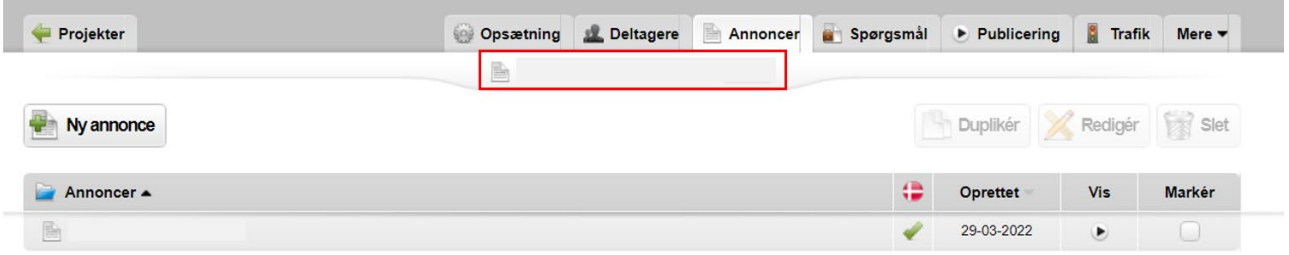

- 14. Åben fanen Spørgsmål.
- 15. Hvis relevant, klik Nyt spørgsmål og tilføj eventuelle supplerende spørgsmål. F.eks: "Har du kørekort?"
- 16. Åben fanen Publicering.
- 17. I tilfælde af offentligt opslag (angivet i opsætningsfanen), tilføj eventuelle relevante medier til kurven og fjern eventuelle uønskede medier allerede i kurven. Ellers indeholder kurven Ikke offentligt opslag og ingen ændringer er nødvendige.
- 18. Tryk Fortsæt til publicering.
- 19. For hvert valgt medie, tjek at annoncen er udfyldt korrekt og tryk Publicér.

Vær opmærksom på, at publicering kan koste penge. Snak med din HR-medarbejder inden du vælger.

Her startes godkendelsesprocessen op. Hvis ikke HR godkender stillingsopslaget, vil du blive kontaktet. Godkendes stilling vil projektet fremgå under fanen 'Godkendelse'. En HR-medarbejder vil være tilføjet som projektleder, som eventuelt skal kontaktes i den videre proces.

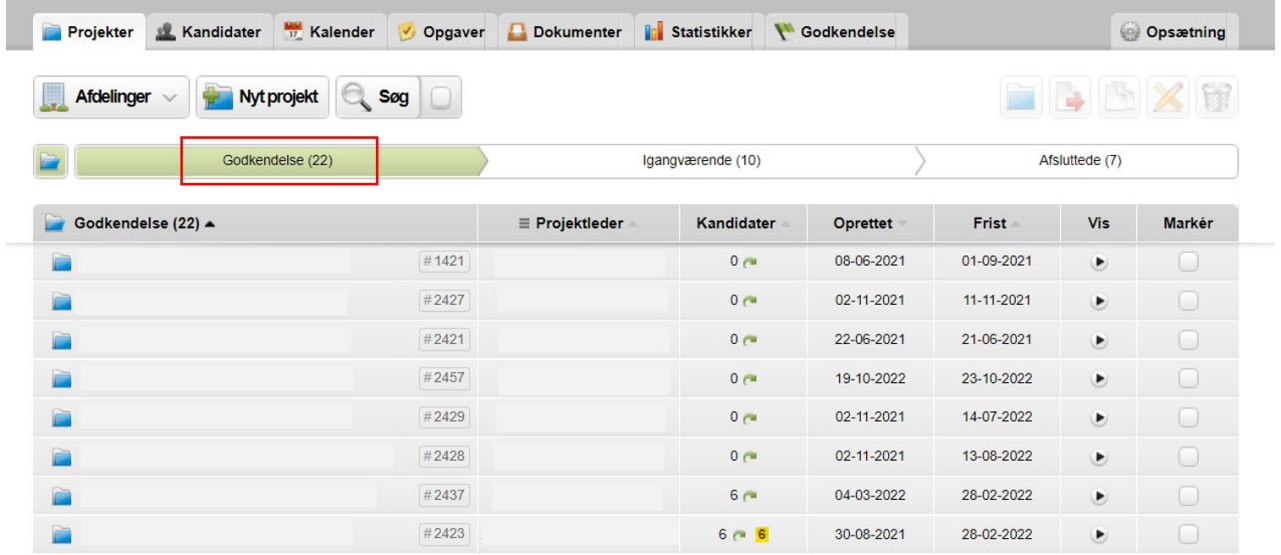